Ξεκινάμε με ένα νέο αρχείο Geogebra. Επιλέγουμε από τις όψεις Γεωμετρία και από τις επιλογές: Ετικέτες μόνο στα νέα σημεία, Μέγεθος γραμματοσειράς 16.

## Βήματα κατασκευής

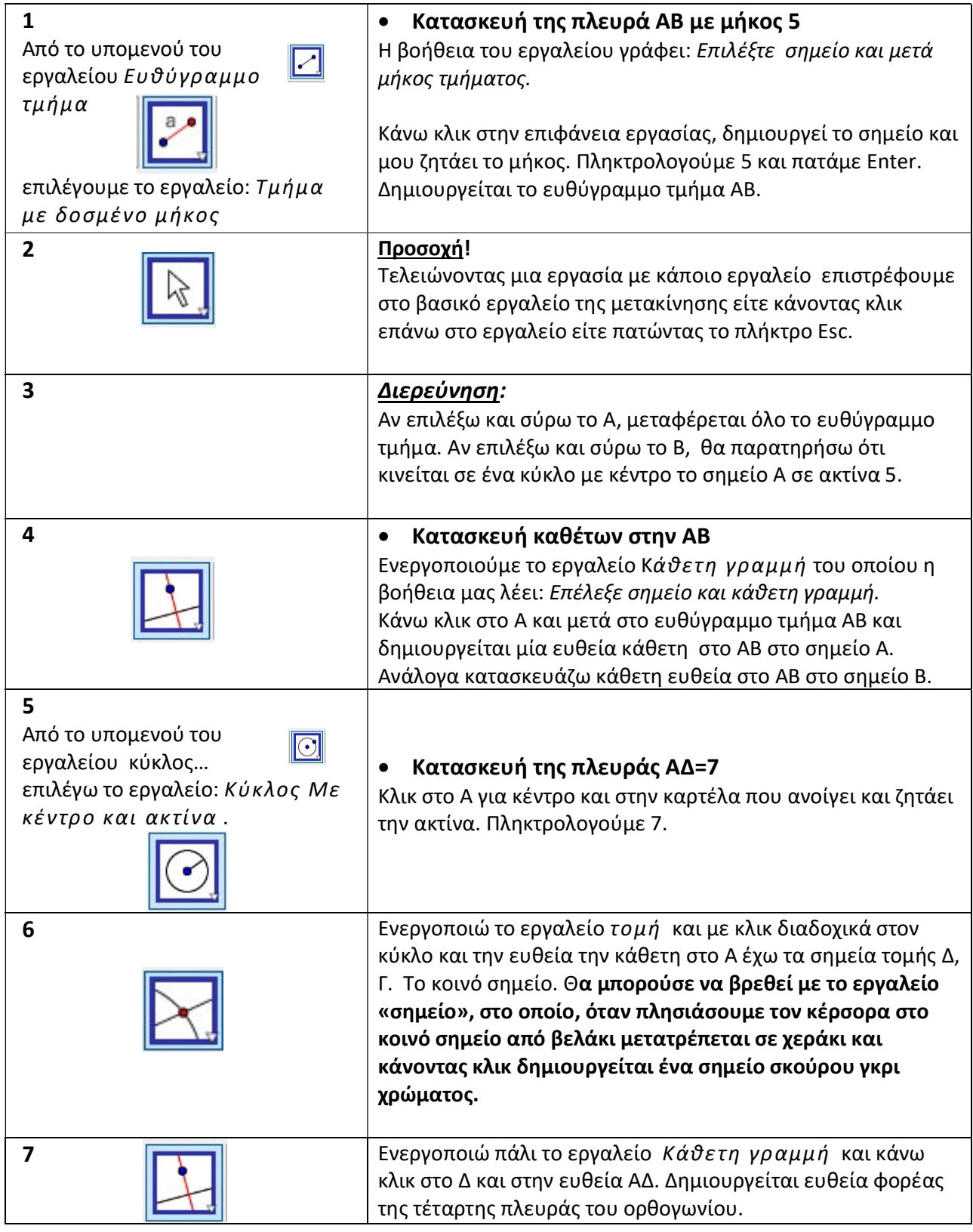

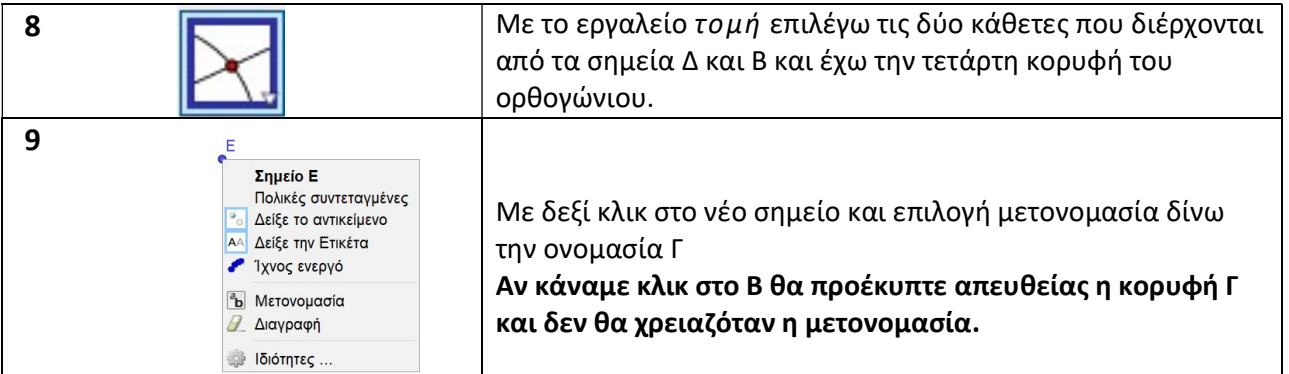

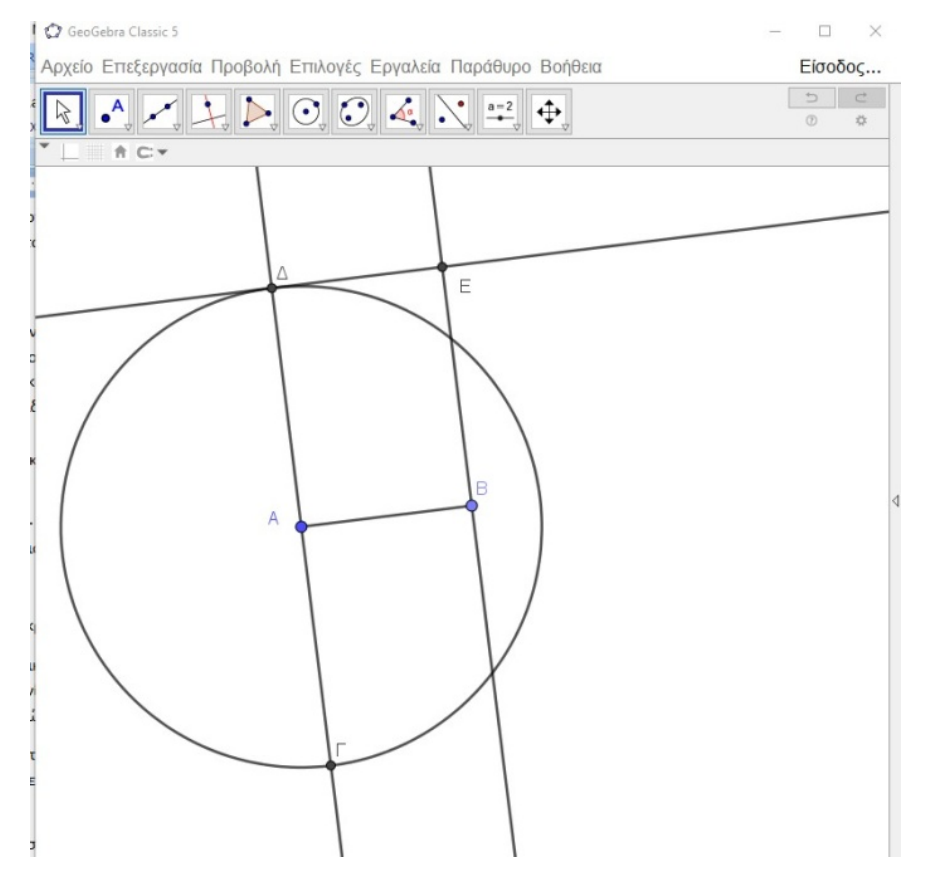

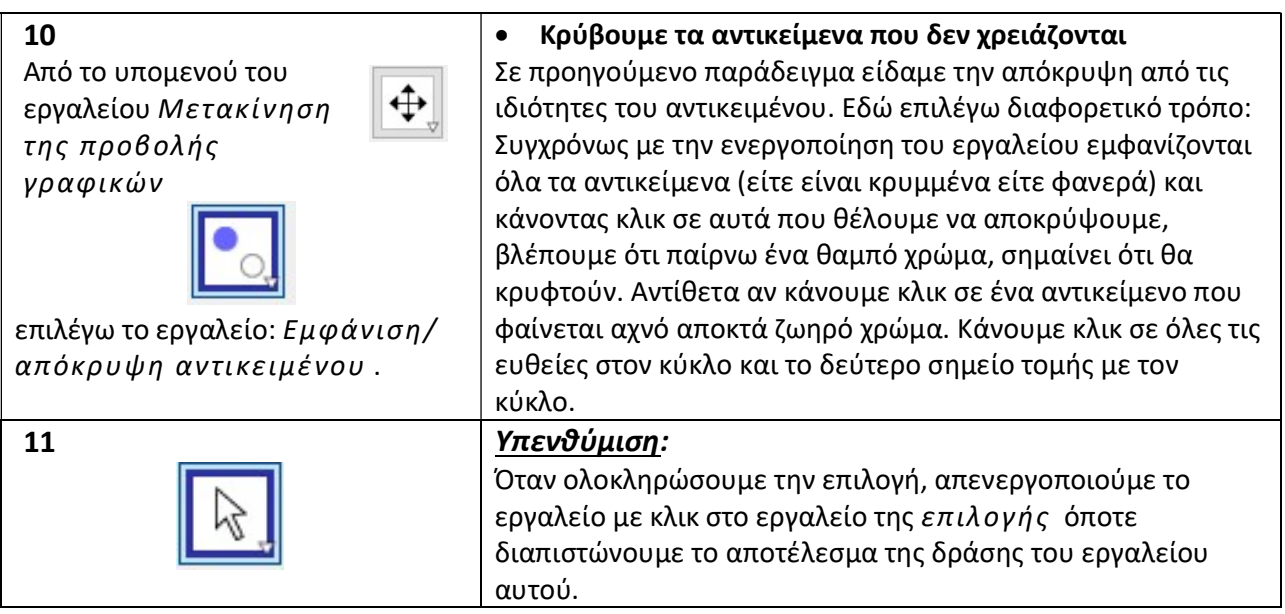

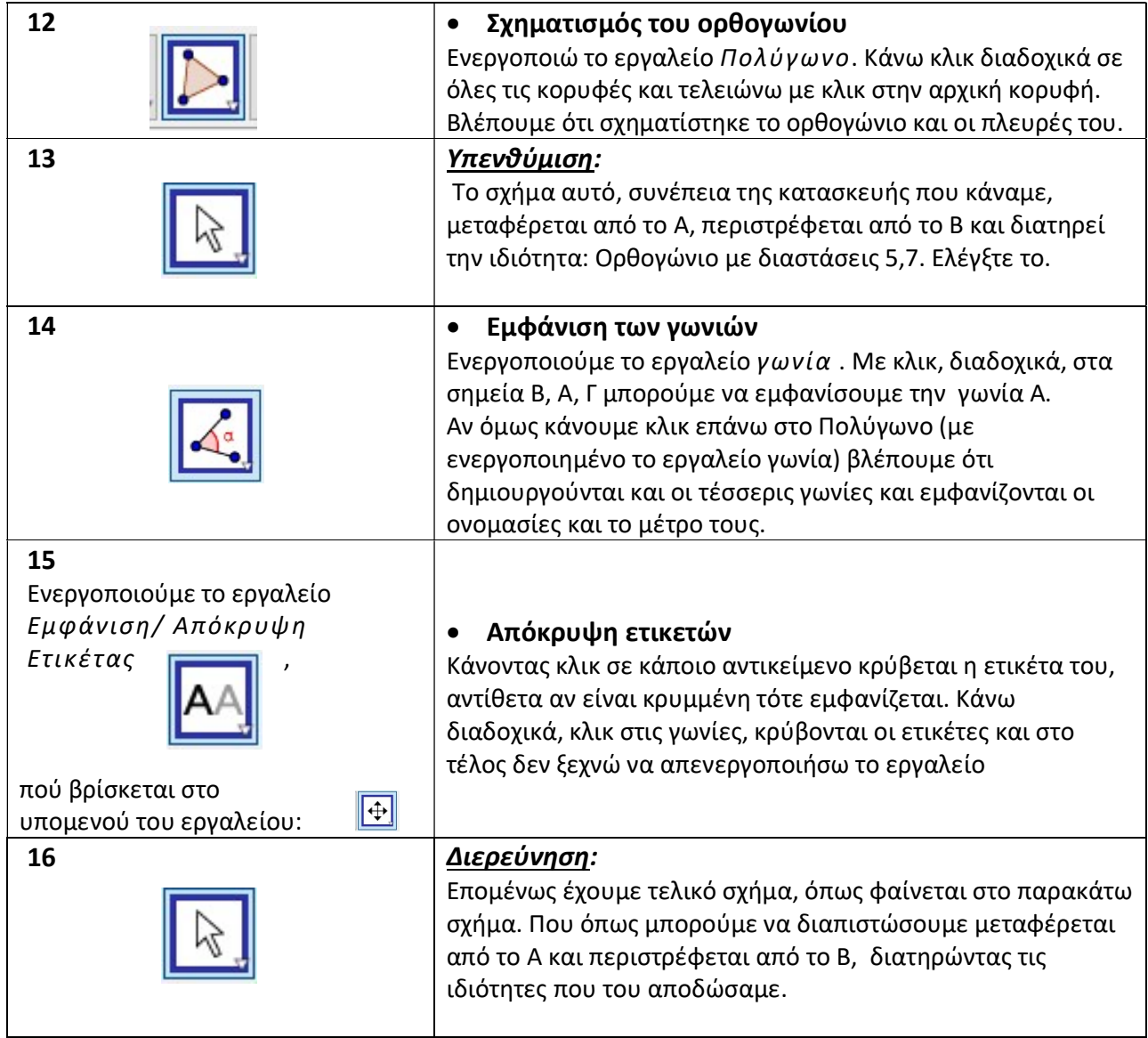

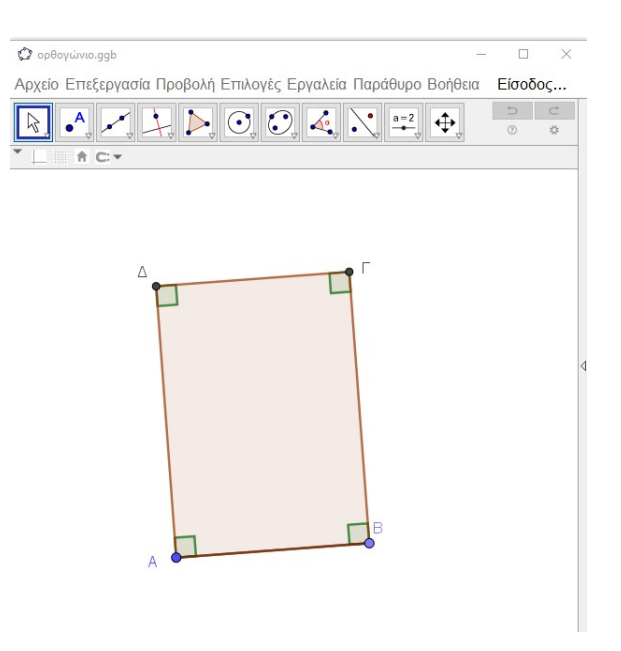

## Αποθήκευση αρχείου

Κλικ στην εντολή Αρχείο και μετά Αποθήκευση, δίνουμε ένα όνομα (π.χ. ορθογώνιο\_5\_7) και σώζουμε το αρχείο στον υπολογιστή μας. Το πρόγραμμα δίνει αυτόματα την προέκταση .ggb.

Dymnepys Zaxapráðys e-mail : dimzachari@gmail.com

ιστότοπος: https://blogs.sch.gr/dyoin/